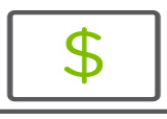

## Introduction

*The following information outlinesthe necessary stepsto create a Statement Report and a Transaction Detail Report in Regions iTreasury. Note: The Account Summary widget displays balances and transaction details. If the widget is deleted, it can easily be added back to theworkspace.*

## CREATING A STATEMENT REPORT

- 1. Select the Reports tab from the dropdown list, then select Balance & Transaction Reporting.
	- − *Tip: You can export or print directly from this view.*
- 2. Click on the balance scale icon  $\overline{\mathbf{\Delta}}$
- 3. Input a date range.
- 4. Select Apply when range is selected.
- 5. Next, pull information by either:
	- − Accounts
	- − Account Group
- 6. Click on the X to remove accounts or account groups.
- 7. Next, select the account(s) or group(s) for which the report is being pulled.
- 8. Select to view either:
	- − Credits and debits in one view
	- − Credits and debits in separate views
- 9. Click on the Save this Report box if you want to make the report available to all users.
- 10. Name the new report (20-character maximum).
- 11. Select Save Report.

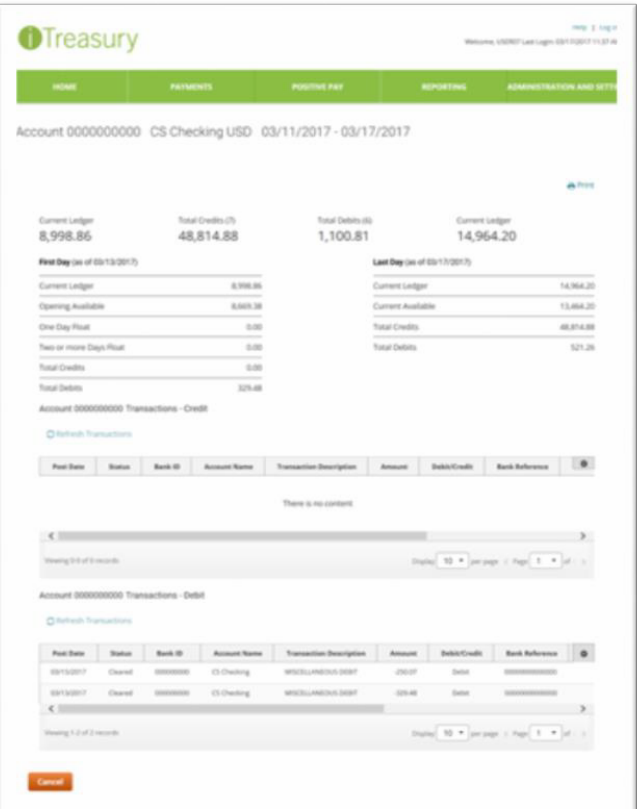

## CREATING A TRANSACTION DETAIL REPORT

- 1. Select the Reports tab, from the dropdown list, then select Balance & Transaction Reporting. *Tip: You can export or print directly from this view.*
- 2. Click on the balance scales icon  $\sqrt{\Delta}$
- 3. Input a date range.
- 4. Select Apply when range is selected.
- 5. Next, pull information by either:
	- Accounts
	- Account Group
- 6. Click the X to remove accounts or account groups.
- 7. Select the account(s) or group(s) for which the report is being pulled.
- 8. Select to view either:
	- − Credits and debits in one view
	- − Credits and debits in separate views
- 9. Click on the > symbol next to Transaction Filters.
- 10. Apply one or more filter (more than one of each category may be selected):
	- − Bank Code
	- − Currency
	- − Debit/Credit
	- − Transaction Type
	- − BAI Transaction Description
	- − SWIFT Transaction Description
	- − Status
	- − Transaction Amount or amount range
	- − Bank Reference
	- − Customer Reference
- 11. Select the Save this Report box if you want to make the report available to all users.
- 12. Name the new report (20-character maximum).
- 13. Select Save Report.

*Tip: Once the report/search is saved, select Refresh to Update current day transactions*

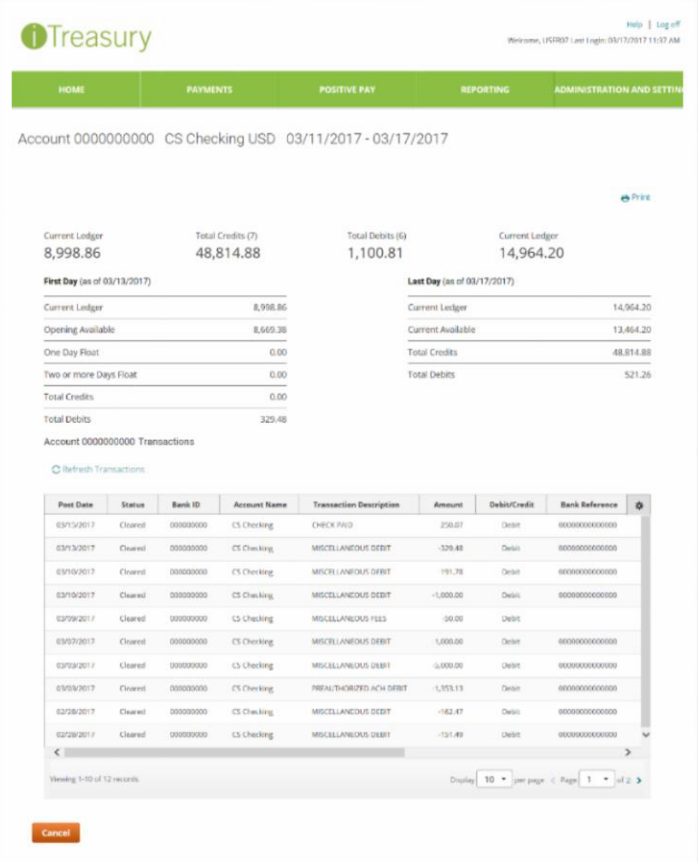

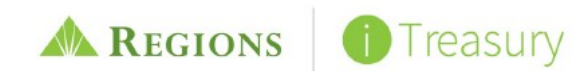